# IOS XR에 대한 "SW\_INACTIVE" 상태의 모듈 문 제 해결

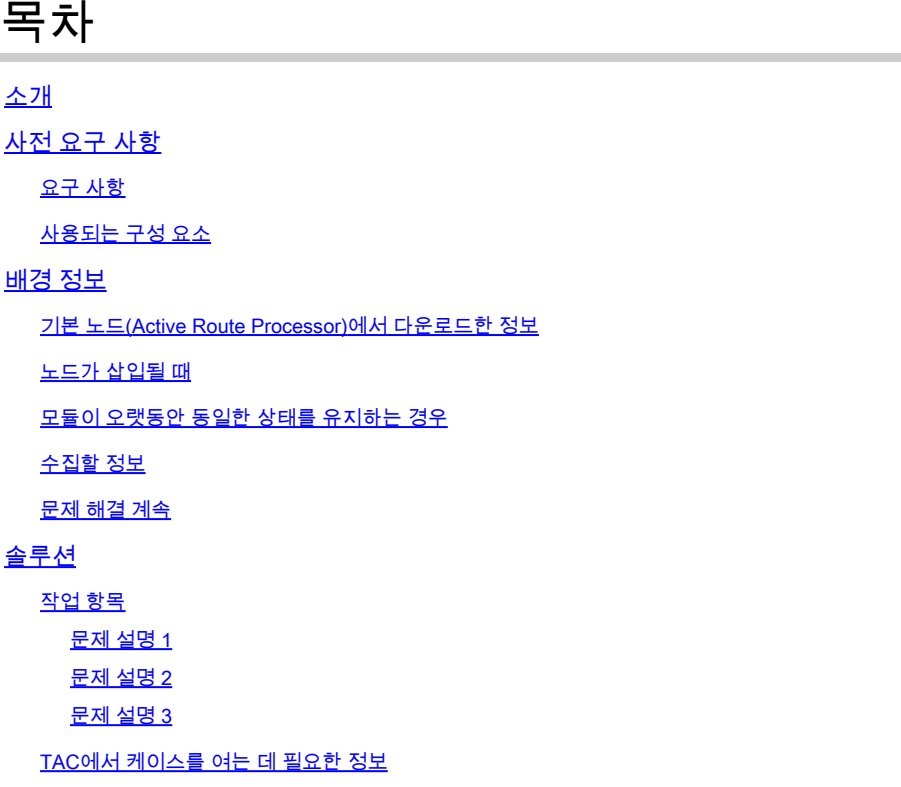

## 소개

이 문서에서는 Cisco IOS® XR의 "SW\_INACTIVE" 및 문제 해결 방법에 대해 설명합니다.

## 사전 요구 사항

## 요구 사항

이 문서에 대한 특정 요건이 없습니다.

## 사용되는 구성 요소

이 문서는 특정 하드웨어 버전으로 제한되지 않습니다.

이 문서의 정보는 특정 랩 환경의 디바이스를 토대로 작성되었습니다. 이 문서에 사용된 모든 디바 이스는 초기화된(기본) 컨피그레이션으로 시작되었습니다. 현재 네트워크가 작동 중인 경우 모든 명령의 잠재적인 영향을 미리 숙지하시기 바랍니다.

## 배경 정보

Cisco IOS XR 플랫폼용 라인 카드 및 RSP/RP(Router Switch Processor/Router Processor)의 "SW\_INACTIVE" 상태입니다. 예를 들어 다음 출력에 오류가 표시됩니다.

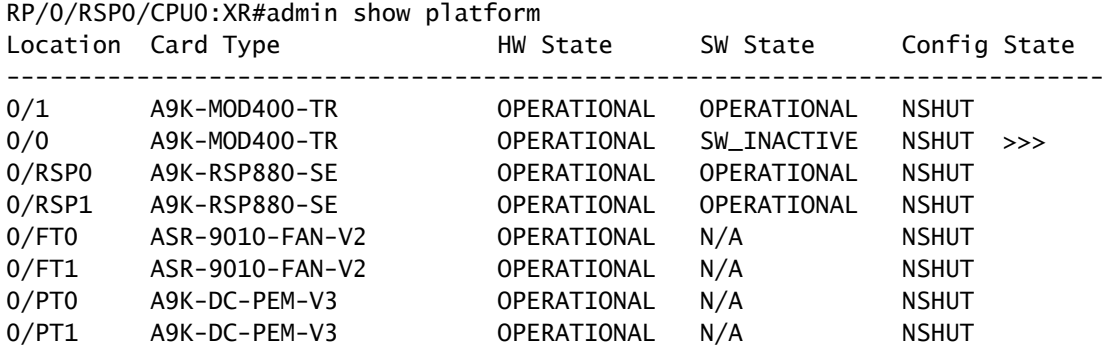

Cisco IOS XR 플랫폼에서는 64비트(eXR이라고도 함)의 다음 상태 집합이 부팅할 라인 카드 /RSP/RP에 대해 FSM(Finite State Machine)을 구성합니다.

상기 FSM은 7.1.1 이상 버전 및 기타 NCS5500 버전에 유효합니다.

상태는 다음과 같습니다.

- "SW\_비활성"
- 이미지 베이킹
- 부팅

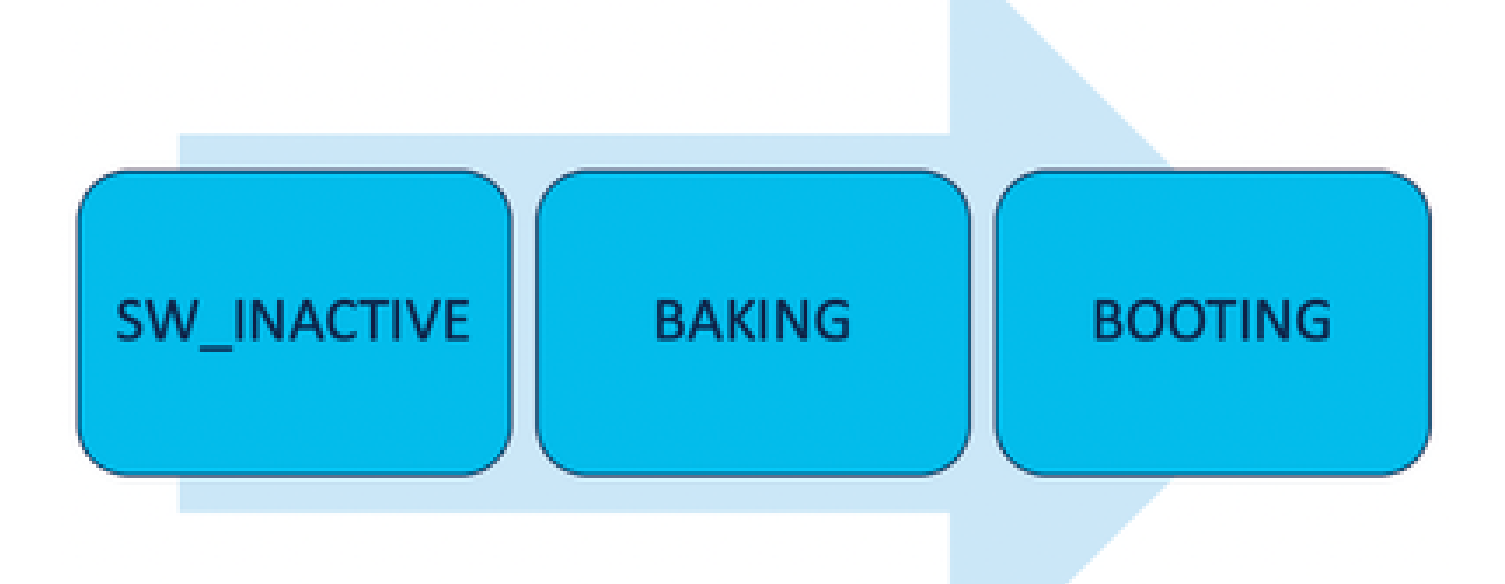

"SW\_INACTIVE"(소프트웨어 비활성) 상태는 소프트웨어가 디바이스에서 실행될 준비가 되지 않았 음을 의미합니다. 노드는 다음 상태를 계속하기에 충분한 정보를 가지고 있지 않으며 이미지를 베 이킹하기 위해 활성 RSP/RP에 정보를 요청하고 있다.

즉, 'SW\_INACTIVE'는 노드(라인카드/RSP/RP)가 활성(주) 노드와 동기화하는 상태이다.

라인 카드가 활성 노드와 동기화되어야 하는 이유는 무엇입니까?

- RSP/RP가 아닌 각 노드에는 ISO(Optical Disk Image) 이미지, grub 파일 등을 저장할 수 있는 기본 기능이 없습니다.
- Cisco IOS XR은 하나의 기본 노드와 클라이언트가 있는 분산 시스템을 아카이브합니다.
- 클라이언트-서버 비유에서 RSP/RP는 서버이고 다른 노드는 클라이언트입니다.

기본 노드(Active Route Processor)에서 다운로드한 정보

다음 출력은 라인카드가 FSM을 시작하고 IOS\_XR\_RUN 상태로 부팅하기 위해 다운로드하는 일부 파일을 보여줍니다.

기본 파일은 다음과 같습니다.

- 공통 파일
- Mini .x64 파일
- 부팅
- Grub.cfg
- 그루비
- 미니 파일을 가리키는 시스템 이미지

## 노드가 삽입될 때

- RSP의 관점:
	- RSP를 섀시에 삽입할 때마다 PCIE 메시지를 패브릭에서 교환하여 섀시에 다른 RSP/RP가 삽입되었는지 확인합니다. RSP/RP에서 다른 Route Processor를 탐지하지 않는 경우 활성 역할을 맡습니다. 최근에 삽입된 Route Processor에서 이미 삽입된 다른 Route Processor를 탐지하는 경우 필요한 모든 정보를 전달하여 대기 노드가 됩니다. 각 Route Processor의 주요 목표는 시스템에서 이중화를 달성하는 데 필요한 역할을 수행 하는 것입니다.
	- Route Processor가 역할로 식별되면 프로세스 관리자는 모든 프로세스를 시작하고 sysDB의 항목을 수행하여 다른 프로세스가 주 데이터베이스 트리를 갖도록 합니다.
- 라인 카드의 관점:
	- 라인 카드가 삽입되면 PCIE 메시지를 전송하고 누가 활성 상태인지 묻습니다. 이 노드 를 식별하면 데이터 동기화를 초기화합니다. 부팅 전에 라인 카드는 DHCP를 통해 IP를 요청하고(내부 통신용) 부팅 정보를 가져옵니다. 라인 카드에 저장된 ISO가 Active Route Processor와 동일하면 다음 FSM 상태인 Baking으로 계속 진행합니다.
	- 라인 카드에 동일한 ISO 정보가 없는 경우 ISO 및 기타 파일을 제거하고 이를 Active •Route Processor에 요청합니다. 파일이 있으면 FSM으로 진행합니다.

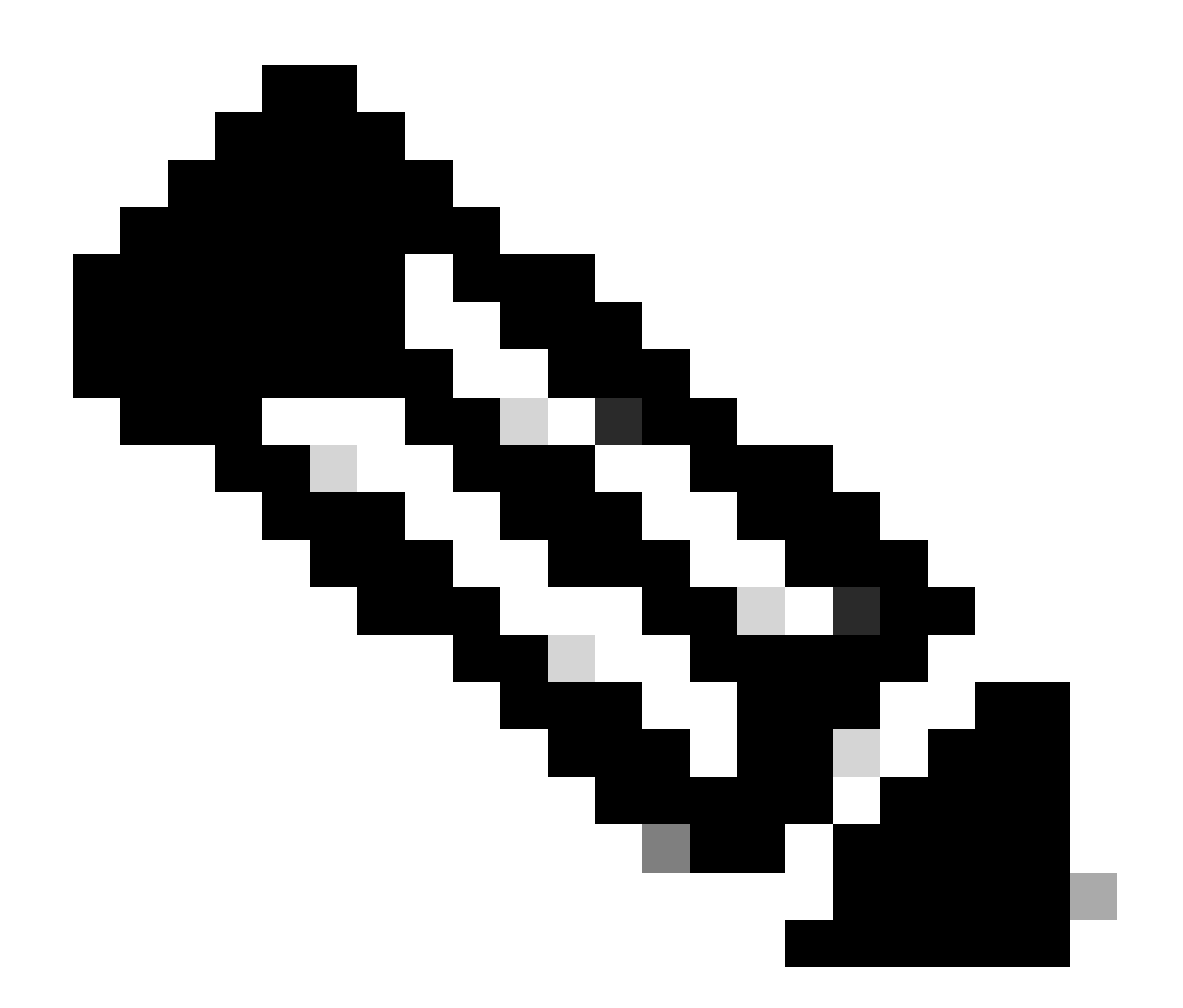

참고: 라인 카드와 대기 경로 프로세서는 ISO 및 부팅에 필요한 모든 정보를 확인하는 동일 한 프로세스를 사용합니다. PCIE(Peripheral Component Interconnect Express) 프로토콜 은 핵심 구성 요소가 아닌 구성 요소에 대한 지점 간 연결을 처리하도록 설계되었습니다. 통 신을 시작하고 라인카드들에 대한 제어 경로를 확립할 수 있는 제1 FPGA 중 하나는 IOFPGA 및 MIFPGA이다. 이러한 FPGA는 PCIE 통신에 초점을 맞춥니다.

언급된 클라이언트-서버 모델을 아카이브하려면 Cisco IOS XR에서 다음을 수행해야 합니다.

- 기본 노드에 대한 물리적 연결 제공
- IP 주소 및 게이트웨이 주소 제공
- 프로비저닝해야 할 정보를 클라이언트 노드에 알림

모듈이 오랫동안 동일한 상태를 유지하는 경우

라인 카드에 이 부팅 루프가 표시되면 Information to Collect(수집할 정보) 섹션으로 진행합니 1. 다.

0/RSP1/ADMIN0:canbus driver[3903]: %PLATFORM-CANB SERVER-7-CBC POST RESET NOTIFICATION : Node 0/1 CBC-0, 0/RSP0/ADMIN0:shelf\_mgr[3945]: %INFRA-SHELF\_MGR-6-HW\_EVENT : Rcvd HW event HW\_EVENT\_POWERED OFF, event **1** 0/RSP0/ADMIN0:shelf\_mgr[3945]: %INFRA-SHELF\_MGR-6-HW\_EVENT : Rcvd HW event HW\_EVENT\_POWERED ON, event re 0/RSP0/ADMIN0:shelf\_mgr[3945]: %INFRA-SHELF\_MGR-6-HW\_EVENT : Rcvd HW event HW\_EVENT\_OK, event reason\_str **0/RSP0/ADMIN0:shelf\_mgr[3945]: %INFRA-SHELF\_MGR-6-CARD\_HW\_OPERATIONAL : Card: 0/1 hardware state going to Operational** 0/RSP1/ADMIN0:canbus\_driver[3903]: %PLATFORM-CANB\_SERVER-7-CBC\_PRE\_RESET\_NOTIFICATION : Node 0/1 CBC-0,  $0$ /RSP0/ADMIN0:shelf\_mgr[3945]: %INFRA-SHELF\_MGR-6-HW\_EVENT : Rcvd HW event HW\_EVENT\_RESET, event\_reason\_ 0/RSP1/ADMIN0:canbus\_driver[3903]: %PLATFORM-CANB\_SERVER-7-CBC\_POST\_RESET\_NOTIFICATION : Node 0/1 CBC-0, 0/RSP0/ADMIN0:shelf\_mgr[3945]: %INFRA-SHELF\_MGR-6-HW\_EVENT : Rcvd HW event HW\_EVENT\_POWERED\_OFF, event\_1 0/RSP0/ADMIN0:shelf\_mgr[3945]: %INFRA-SHELF\_MGR-6-HW\_EVENT : Rcvd HW event HW\_EVENT\_POWERED\_ON, event\_re

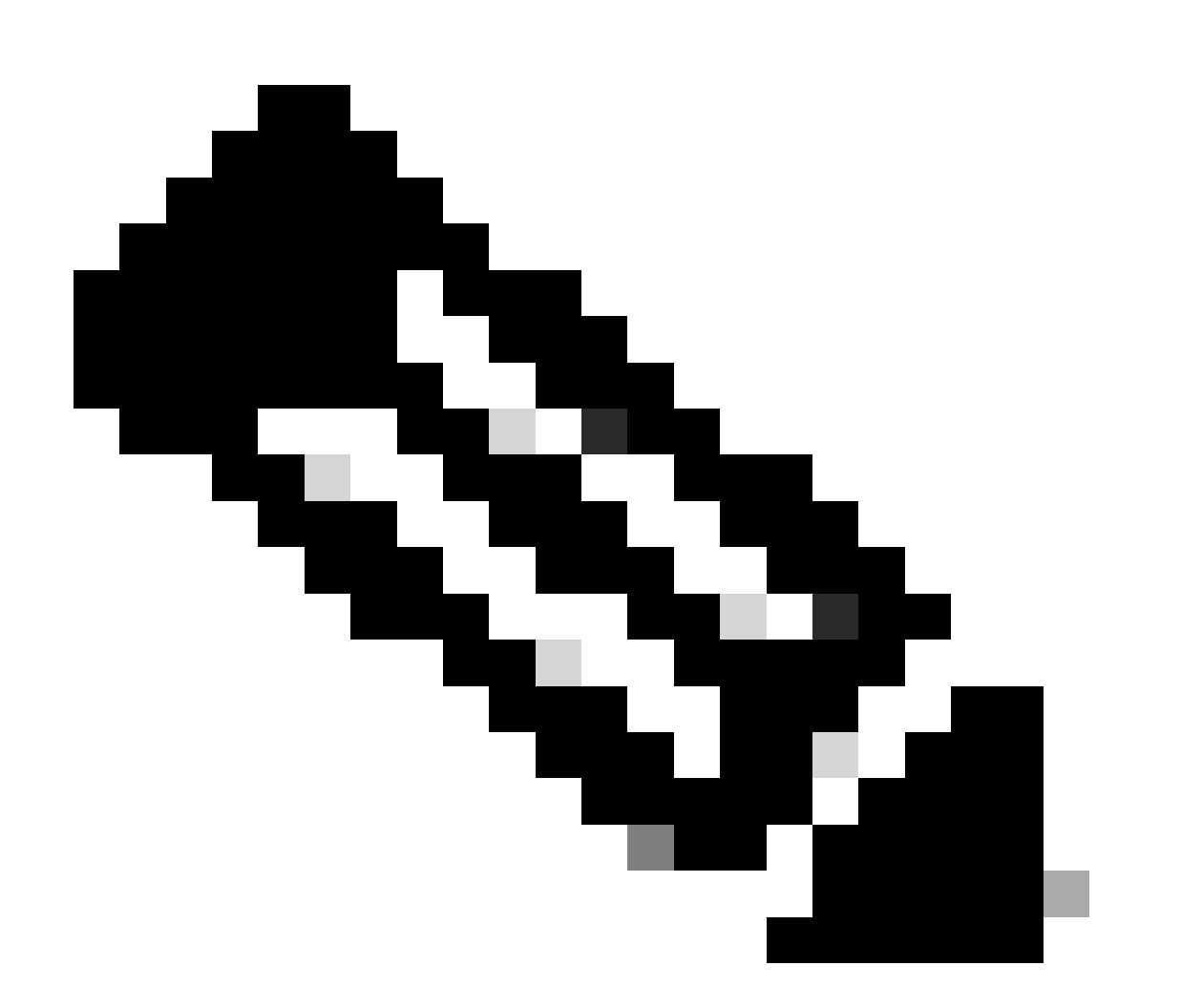

참고: 이 상태가 라인 카드에 하드웨어 장애가 있음을 의미하지는 않습니다. "HW\_EVENT\_OK"는 라인 카드 하드웨어가 예상대로 작동함을 의미하며, FPGA 및 모든 PCIE는 문제가 없음을 나타냅니다.

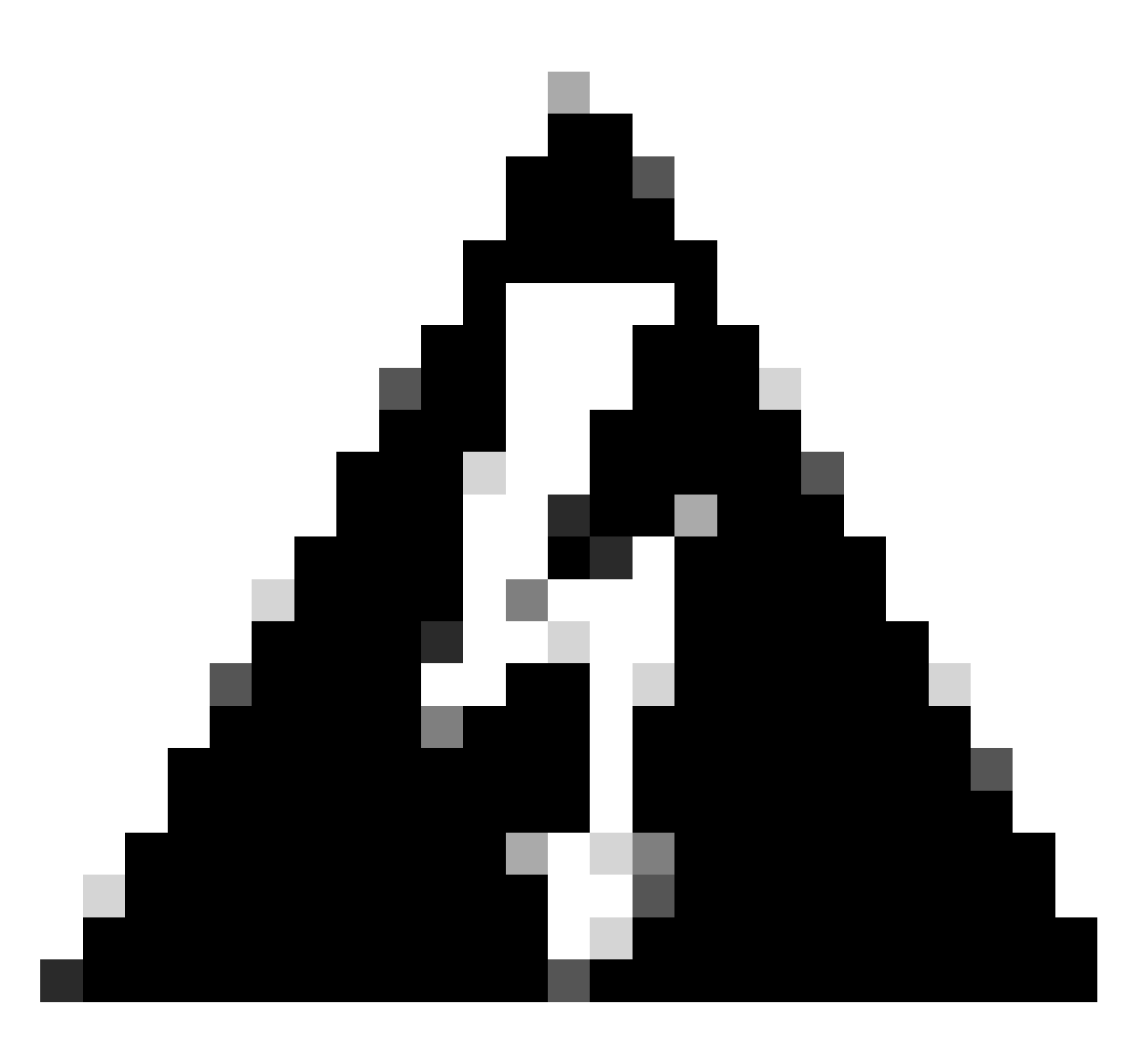

경고: 부팅 프로세스를 중단하면 다시 시작할 부팅 프로세스가 생성되고 모듈이 완료되는 데 시간이 걸립니다. CLI에 표시되는 로그를 확인합니다. 로그에 오류가 표시되지 않으면 라인 카드/모듈에서 프로세스를 계속 진행합니다.

라우터가 부팅 프로세스에서 오류를 탐지하는 경우 라우터는 자동으로 복구 작업을 수행합 니다.

2. 라인 카드에 이 로그가 표시되면 섀시에서 제거하지 마십시오. 라인 카드가 다운로드 프로세스 중이므로 완료해야 합니다.

0/0/ADMIN0: inst\_agent[3930]: %INFRA-INSTAGENT-4-XR\_PART\_PREP\_REQ : Received SDR/XR partition request. 0/0/ADMIN0: fpd\_agent[3927]: %PKT\_INFRA-FM-3-FAULT\_MAJOR : ALARM\_MAJOR :Golden FPGA is unprotected :DEC Golden FPGA is below minimum version, Perform force fpd upgrade for IPU-FPGA 0/0/ADMIN0: fpd\_agent[3927]: %PKT\_INFRA-FM-3-FAULT\_MAJOR : ALARM\_MAJOR :Golden FPGA is unprotected :DEC Golden FPGA is below minimum version, Perform force fpd upgrade for IPU-FSBL 0/0/ADMIN0: fpd\_agent[3927]: %PKT\_INFRA-FM-3-FAULT\_MAJOR : ALARM\_MAJOR :Golden FPGA is unprotected :DEC IPU-Linux Golden FPGA is below minimum version, Perform force fpd upgrade for IPU-Linux 0/0/ADMIN0: inst\_agent[3930]: %INFRA-INSTAGENT-4-XR\_PART\_PREP\_IMG : SDR/XR image baking in progress

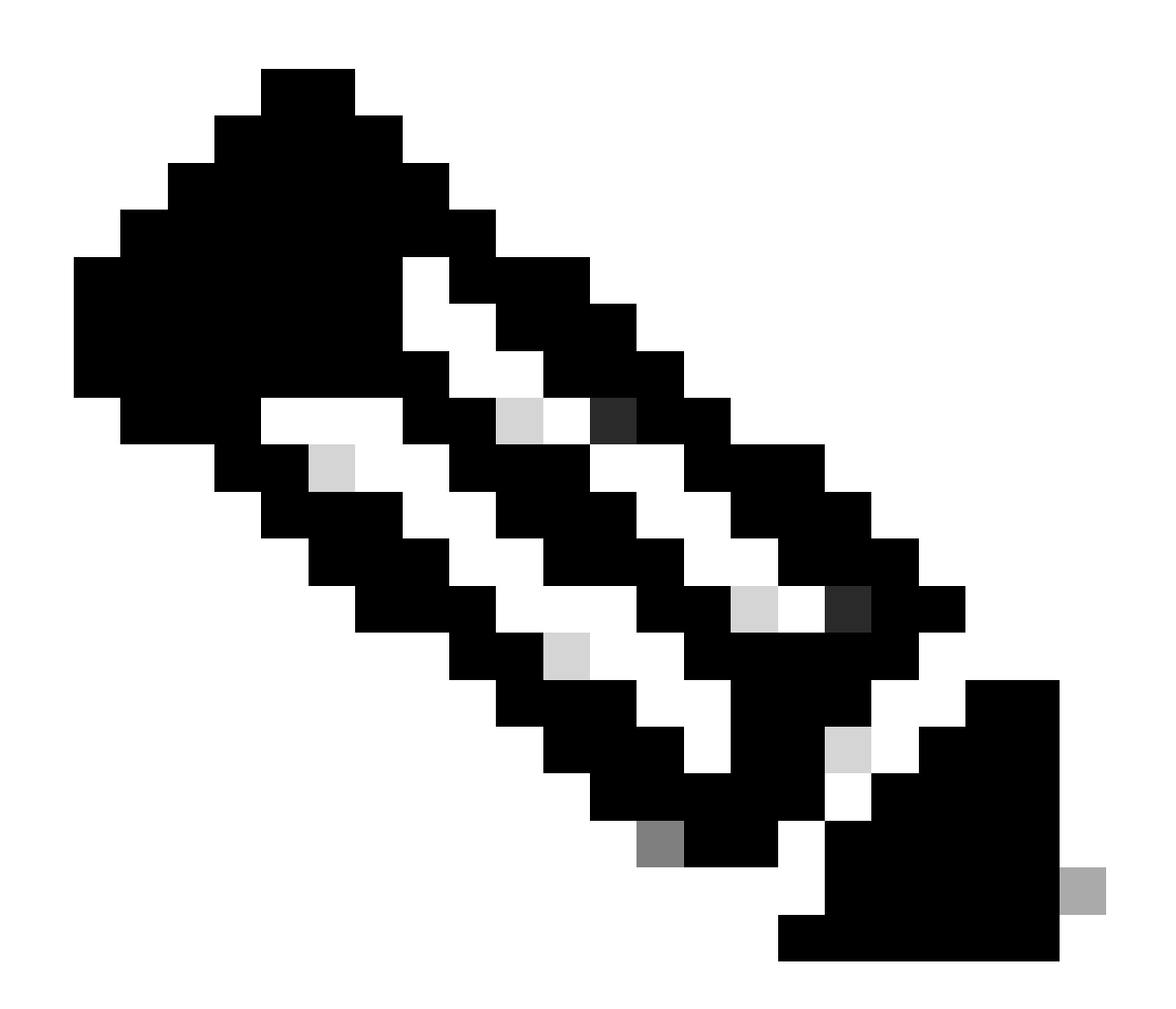

참고: 이 경우 FPD가 업그레이드되고 라인 카드는 아무 문제 없이 부팅해야 합니다. 문제가 발견될 경우 Action Items and Information(작업 항목 및 정보)을 확인하여 TAC 섹션으로 케 이스를 엽니다.

3. 최근에 삽입한 라인 카드의 로그가 없는 경우 수집하려면 정보 섹션으로 이동하십시오.

## 수집할 정보

"SW\_INACTIVE"의 경우 XR VM 및 관리 VM에 중점을 둡니다.

show platform 명령을 실행할 때 다음 사항을 고려하십시오.

이전 명령이 XR VM에서 실행되고 "SW\_INACTIVE"가 표시되지만 명령 admin show • platform을 사용하는 "OPERATIONAL"이 표시되면 XR VM POV를 분석해야 합니다.

다음 예에서는 두 show platform 명령 모두에 대한 출력을 표시합니다.

RP/0/RSP0/CPU0:XR# show platform

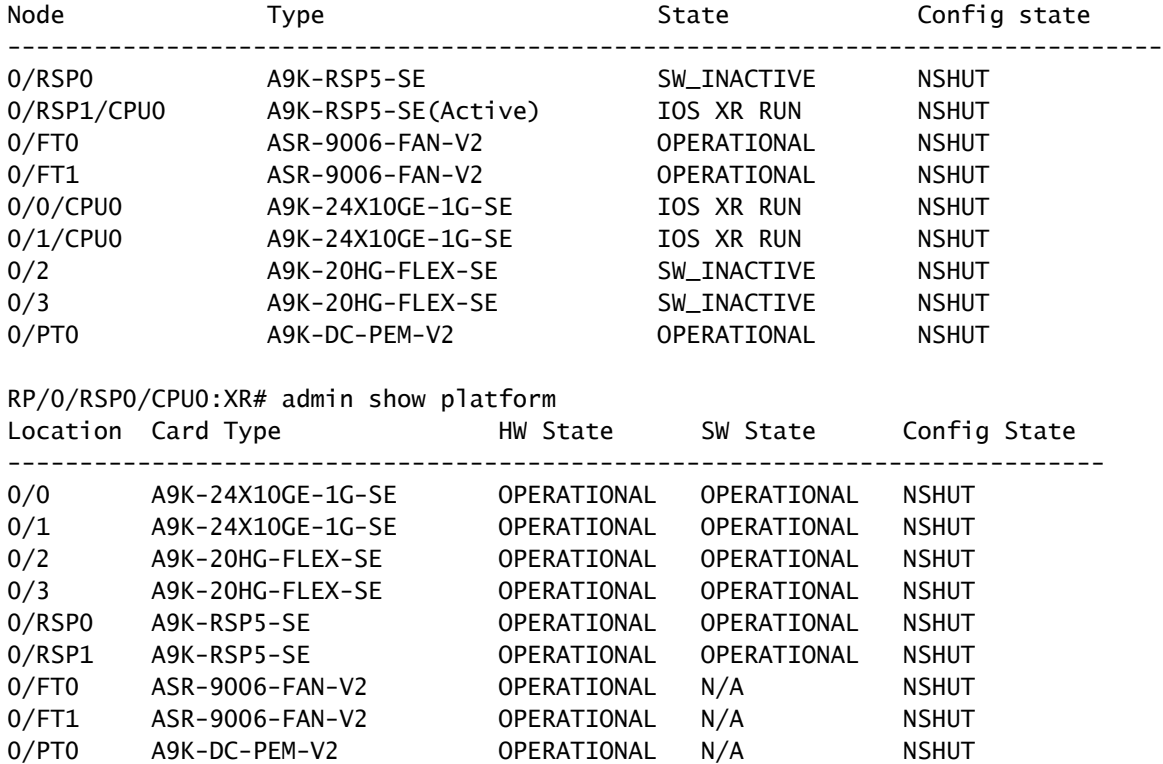

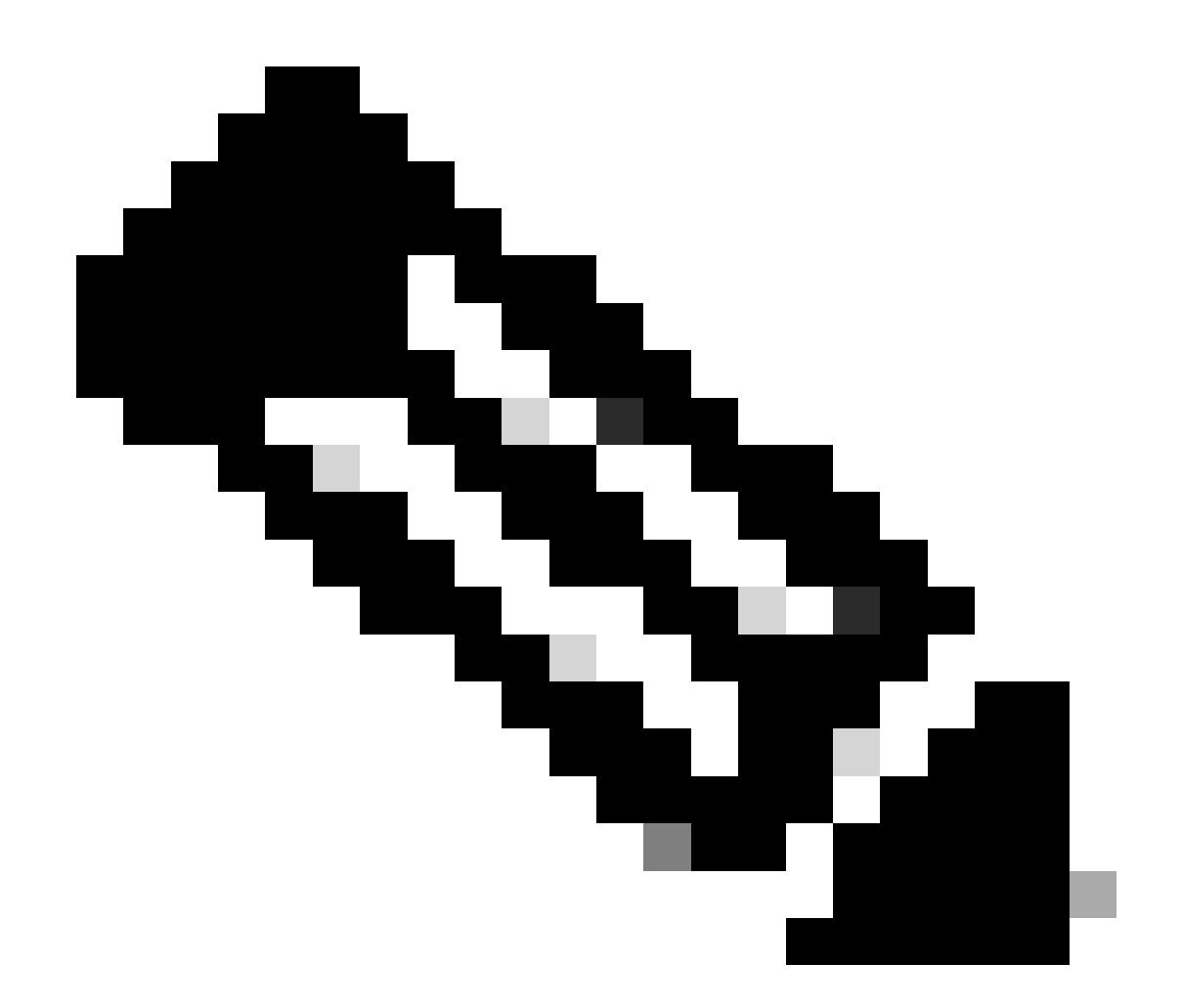

참고: 표시된 출력은 추가 show 명령에 사용된 것과 다른 라우터의 정보를 표시합니다.

명령 admin show platform에 "SW\_INACTIVE"가 표시되지만 명령 show platform을 사용하여 • "OPERATIONAL"을 표시하는 경우 호스트 OS 및 Calvados 관점에서 문제를 분석해야 합니 다.

다음 예에서는 두 show platform 명령 모두에 대한 출력을 표시합니다.

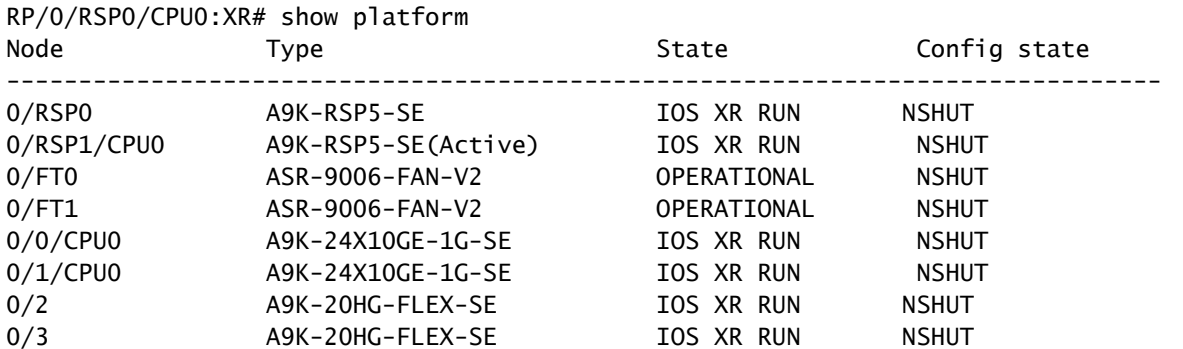

0/PT0 A9K-DC-PEM-V2 OPERATIONAL NSHUT

RP/0/RSP0/CPU0:XR# admin show platform

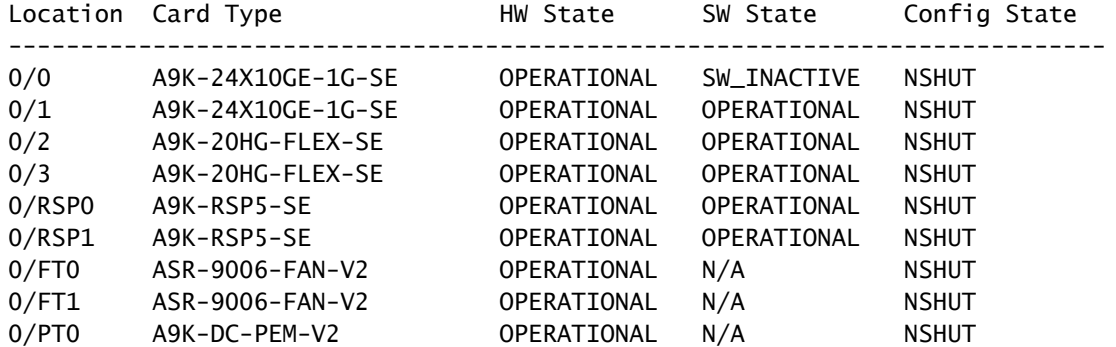

문제 해결 계속

부팅 루프가 식별되거나 라인 카드가 Baking(베이킹)으로 이동하지 않으면 다음을 확인합니다.

앞서 말한 대로 라인 카드는 파일을 다운로드하고 부팅해야 합니다. 여기에는 2가지 옵션이 있습니 다.

첫 번째 옵션: 라인 카드의 콘솔에 연결합니다.

이를 위해 다음 명령을 실행합니다.

RP/0/RP0/CPU0:XR#admin sysadmin-vm:0\_RP0#run chvrf 0 bash -l [sysadmin-vm:0\_RSP0:~]\$ attachCon 0/X --> X is the linecard slot number

다음 예에서는 라인 카드 0/0/CPU0에 연결하는 방법을 보여 줍니다.

RP/0/RP0/CPU0:XR#admin

sysadmin-vm:0\_RP0# run chvrf 0 bash -l

[sysadmin-vm:0\_RSP0:~]\$ attachCon 0/0

=============================================== ==== Connecting to Line Card =====

===============================================

Line Card: No 0 Press <Ctrl-W> to disconnect Enabling 16550 on uart 0 baud rate 115200

host login:

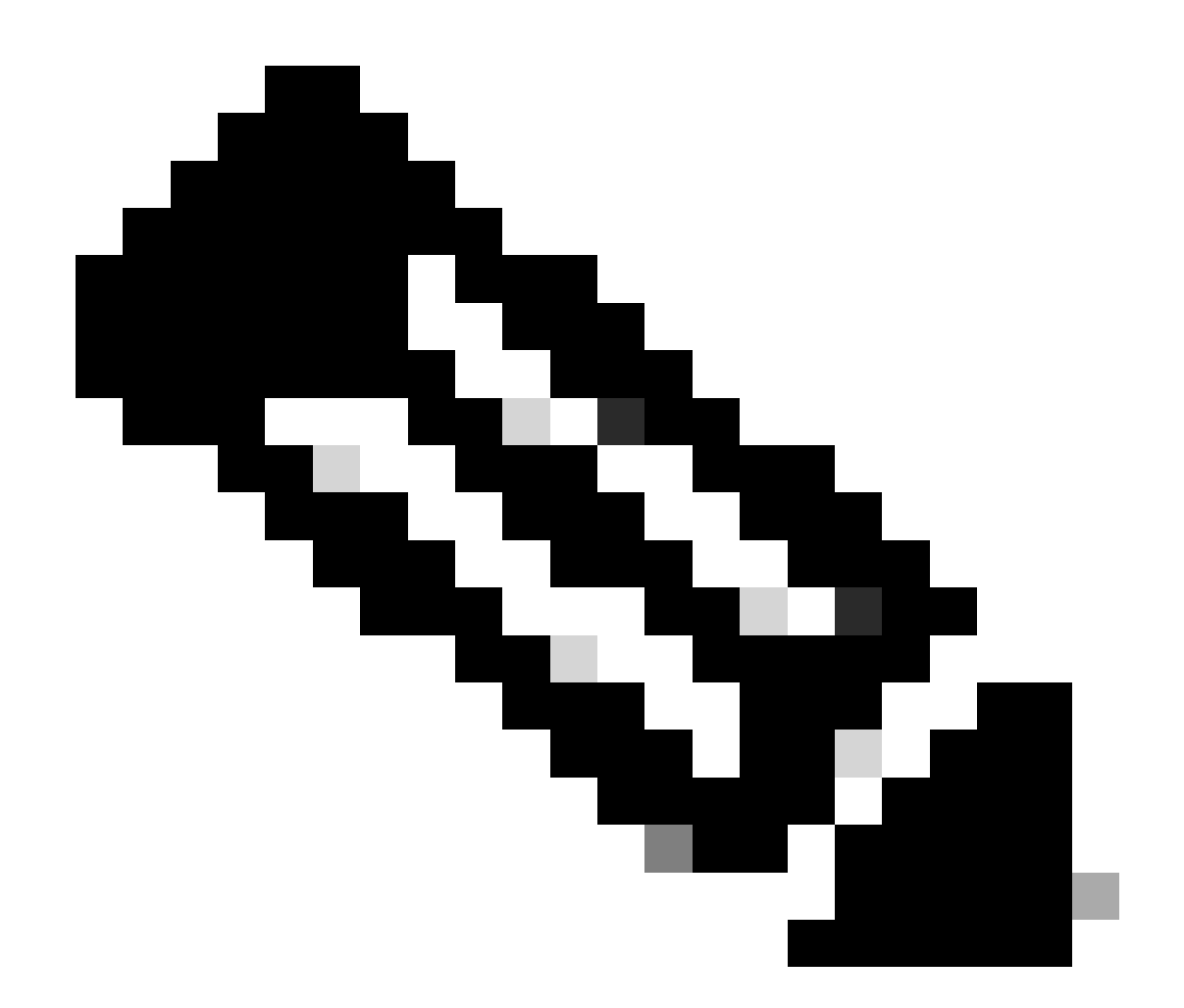

참고: Enter를 선택하고 처음 라우터를 프로비저닝할 때 사용되는 정보인 호스트 로그인 정 보를 삽입합니다.

두 번째 옵션: 관리 VM에서 PCIE 로그를 확인합니다.

관리 문제:

sysadmin-vm:0\_RSP0# run chvrf 0 bash -l [sysadmin-vm:0\_RSP0:~]\$ ls /misc/scratch/pcie/loggerd/

이 명령은 섀시에 삽입된 라인 카드를 표시합니다.

예는 라인 카드가 하나만 삽입된 섀시의 명령을 보여줍니다.

[sysadmin-vm:0\_RSP0:~]\$ ls /misc/scratch/pcie/loggerd  $LC<sub>0</sub>$ 

### "SW\_INACTIVE" 라인 카드가 식별되어 출력에 표시되면 다음 명령을 실행합니다.

#### [sysadmin-vm:0\_RSP0:/]\$ ls /misc/scratch/pcie/loggerd/LC0

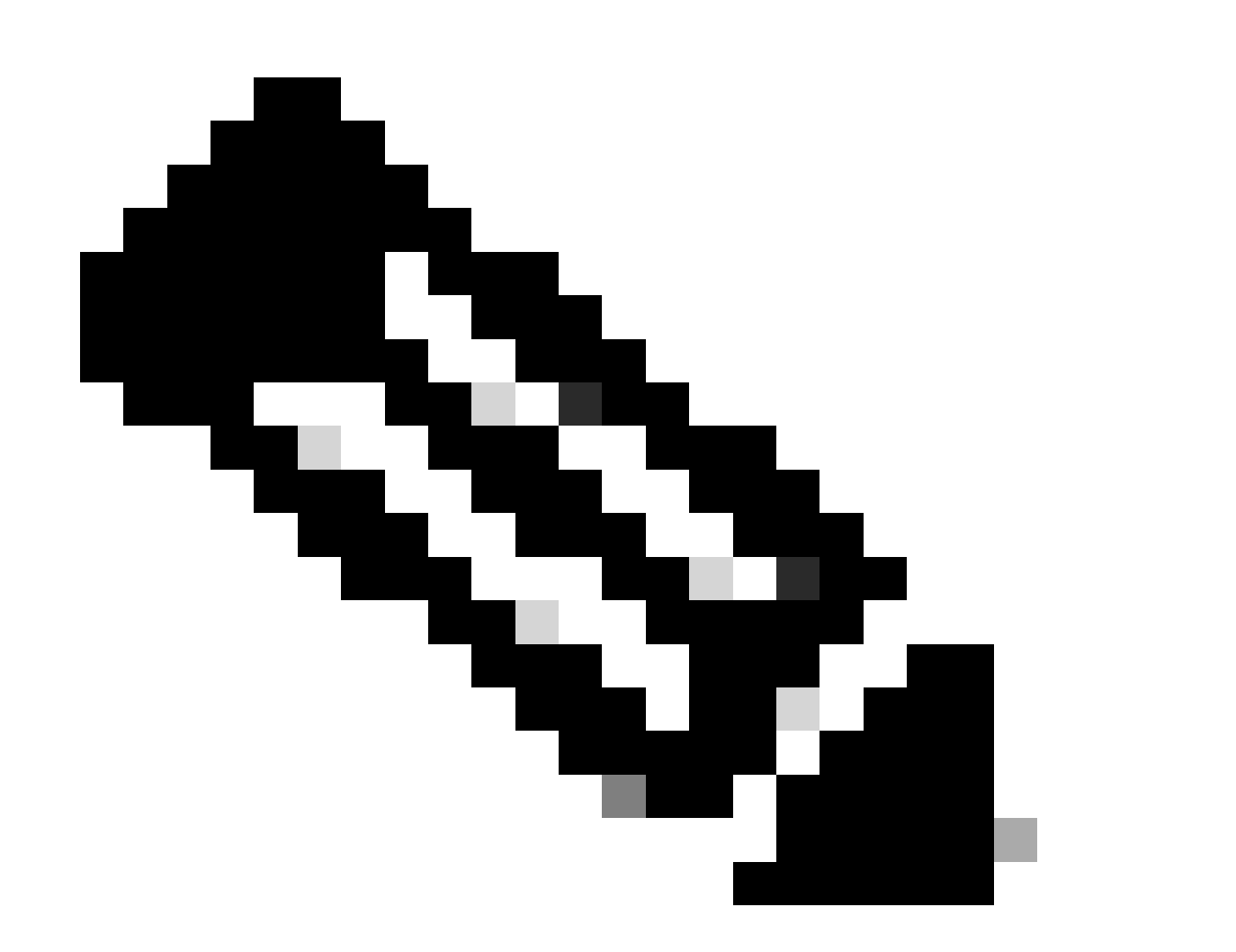

참고: 명령을 실행할 때 다른 라인 카드가 표시되는지 고려하십시오. 이 경우 관심 라인 카 드가 있는 명령을 실행합니다. 이 예에서는 LC0입니다.

이 명령은 라인 카드의 파일을 표시합니다. pslot이 있는 모든 파일을 기록합니다.

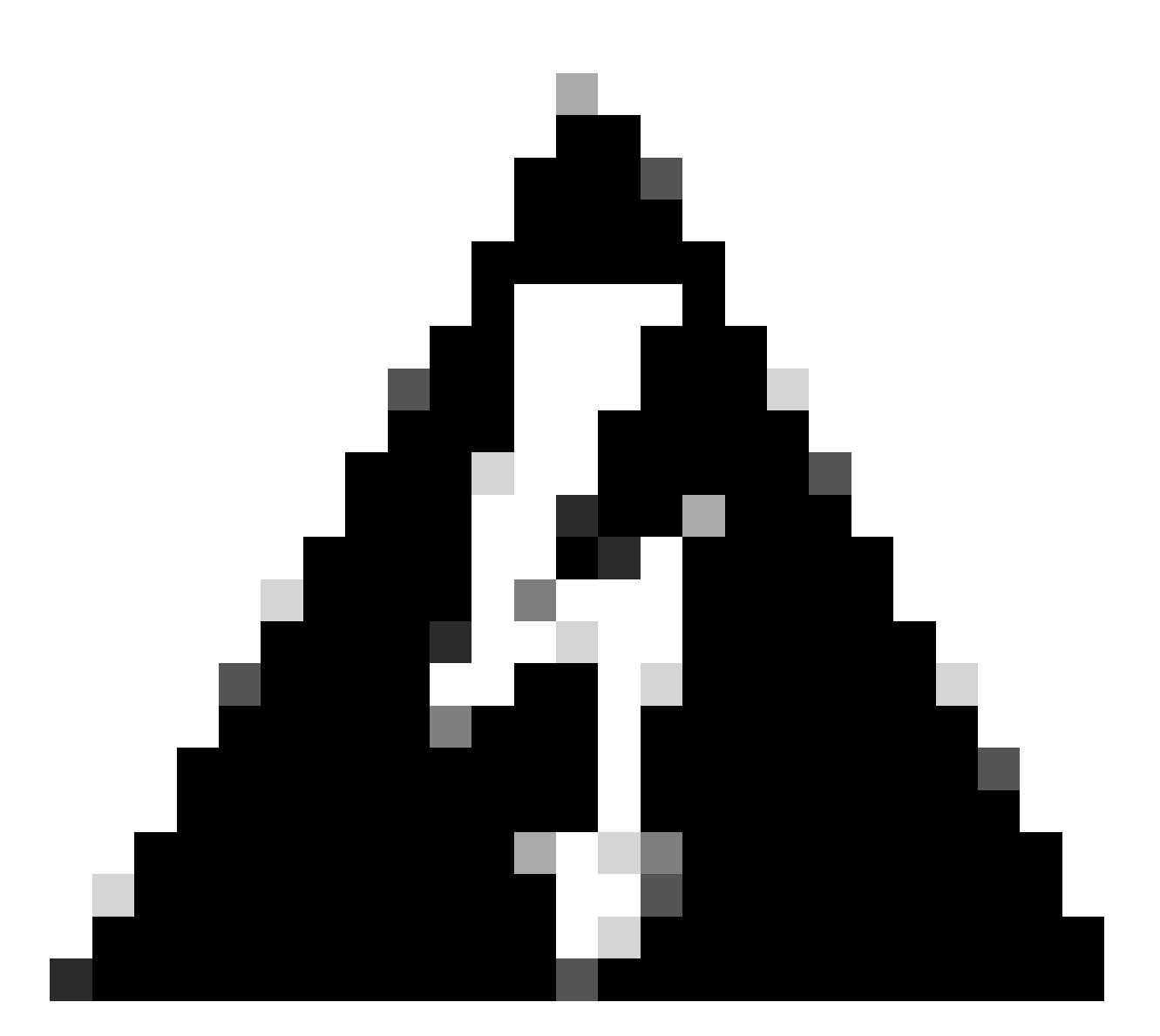

경고: 명령을 실행할 때 사용자가 CLI에 액세스하지 못할 수 있습니다. CLI가 동결되는 경 우 Ctrl-W를 선택합니다.

라인 카드 0/0/CPU0에 있는 pslot의 출력 예:

[sysadmin-vm:0\_RSP0:~]\$ ls /misc/scratch/pcie/loggerd/LC0

[sysadmin-vm:0\_RSP0:~]\$ ls /misc/scratch/pcie/loggerd/LC0 first last pslot\_2\_uart\_0\_w0

[sysadmin-vm:0\_RSP0:~]\$ ls /misc/scratch/pcie/loggerd/LC0/pslot\_2\_uart\_0\_w0

enter를 선택하면 다음 정보가 표시됩니다.

===============================================

#### ==== Connecting to Line Card =====

===============================================

Line Card: No 0 Press <Ctrl-W> to disconnect Enabling 16550 on uart 0 baud rate 115200 TriggerCpRmonInit

ASR9K Init Starting ASR9k initialization ... Reading both MB and DB cookie Board Type:0x3d1013 Starlord LC setting i2c block 7

 The base address of i2c\_mux4to1 is at dc30e000 zl init starlord lc Initializing Zl clock to 322MHz Missing Parameter SERVER\_URL

#### ##########################################################

System Bootstrap, Version 23.278 [ASR9K x86 ROMMON], Copyright (c) 1994-2020 by Cisco Systems, Inc. Compiled on Sat 03/14/2020 14:37:06.76

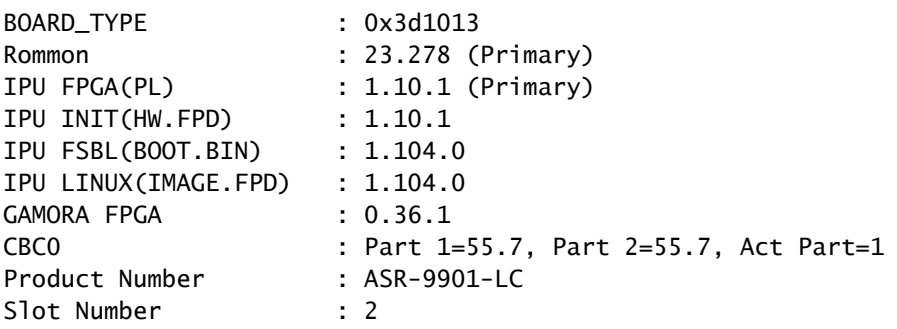

##########################################################

Got EMT Mode as Disk Boot  $<$ snip $>$ 

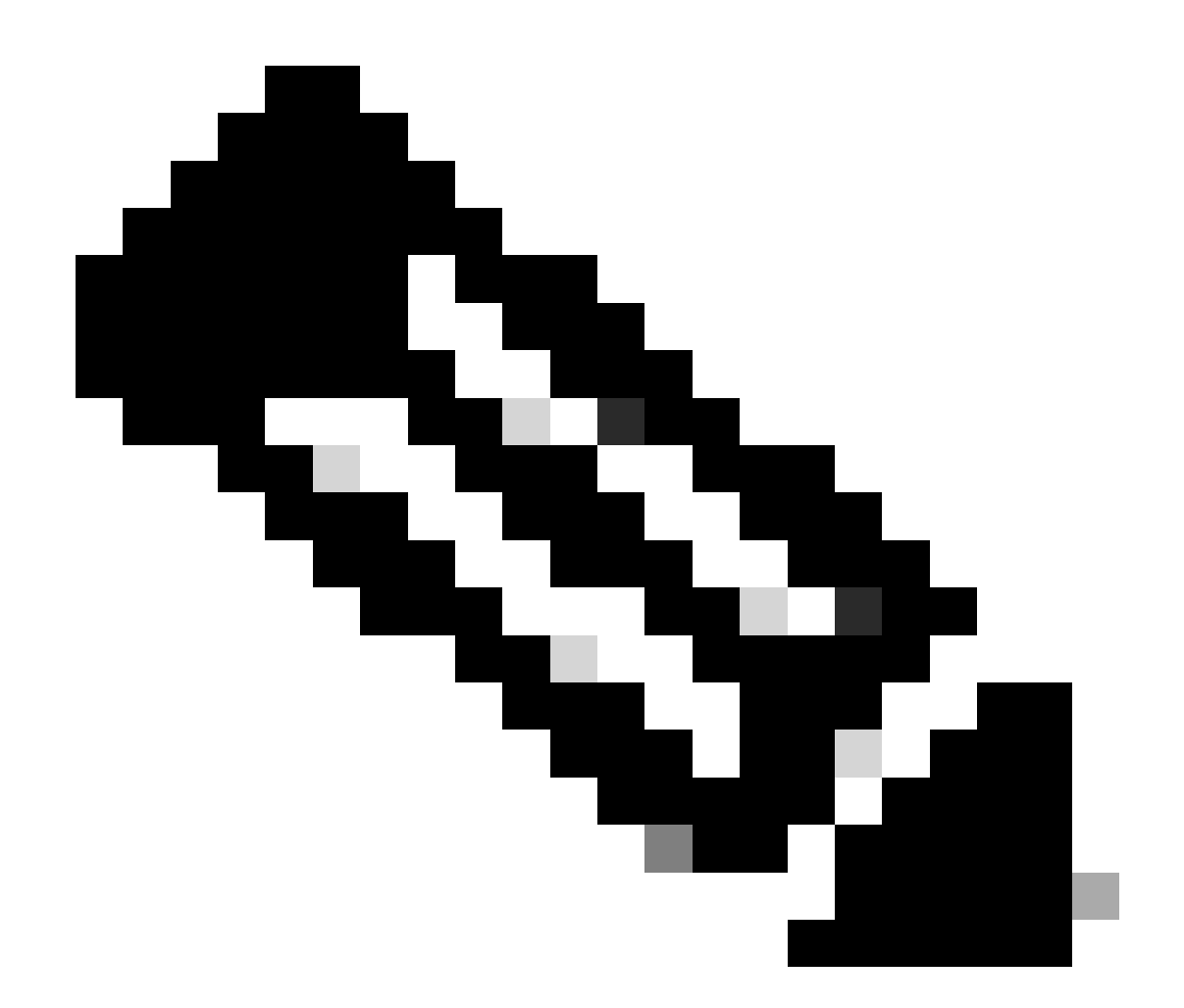

참고: 경우에 따라 "SW\_INACTIVE"에 라인 카드가 있는 경우 PCIE에 부팅 루프가 표시됩 니다. 계속해서 세션을 로깅하고 추가 트러블슈팅을 위해 이러한 출력을 수집합니다.

• 이 정보를 수집해야 합니다.

다음 명령을 실행합니다.

RP/0/RP0/CPU0:PE2#admin sysadmin-vm:0\_RP0# run chvrf 0 bash -l [sysadmin-vm:0\_RSP0:~]\$ls -lah /misc/disk1/tftpboot

다음 출력은 이 명령의 출력입니다.

sysadmin-vm:0\_RSP0# run ls -lah /misc/disk1/tftpboot total 3.2G

```
drwxrwxrwx. 3 root root 4.0K Jan 31 02:14 .
drwxrwxrwx. 12 root root 4.0K Jan 31 01:49 ..
-rw-r--r--. 1 root root 119M Jan 31 01:46 asr9k-common-7.3.2
-rw-r--r--. 1 root root 120M Dec 18 15:32 asr9k-common-7.5.2
-rw-r--r--. 1 root root 1.4G Jan 31 01:36 asr9k-mini-x64-7.3.2
-rw-r--r--. 1 root root 1.5G Dec 18 15:25 asr9k-mini-x64-7.5.2
drwxr-xr-x. 3 root root 4.0K Mar 16 2022 boot
-rwxr-xr-x. 1 root root 637 Jan 31 01:57 grub.cfg
-rw-r--r--. 1 root root 906K Jan 31 01:48 grub.efi
lrwxrwxrwx. 1 root root 22 Jan 31 01:57 system_image.iso -> ./asr9k-mini-x64-7.3.2
-rwxrwxrwx. 1 root root 1007 Jan 31 01:58 zapdisk.log
```
#### 출력에서 다음을 고려합니다.

- 이 디렉터리에 파일이 없으면 정보 섹션을 계속 진행하여 TAC에서 케이스를 여십시오.
- 파일이 표시되면 파일이 손상되었거나 라우터가 예상대로 파일을 구울 수 없음을 의미합니다. 작업 항목 섹션을 계속 진행합니다.
- 라인 카드/경로 프로세서에서 DHCP 컨피그레이션을 확인합니다.

DHCP 컨피그레이션을 검토하려면 다음 명령을 실행합니다.

RP/0/RP0/CPU0:XR#admin sysadmin-vm:0\_RP0# run chvrf 0 bash -l [sysadmin-vm:0\_RSP0:~]\$cat /etc/dhcp/dhcpd.conf

이 명령의 예는 다음과 같이 출력합니다.

```
RP/0/RP0/CPU0:XR#admin
```

```
sysadmin-vm:0_RP0# run chvrf 0 bash -l
[sysadmin-vm:0_RSP0:~]$cat /etc/dhcp/dhcpd.conf
ddns-update-style none;
default-lease-time 86400;
max-lease-time 604800;
authoritative;
subnet 192.168.0.0 netmask 255.0.0.0 {
         pool {
            max-lease-time 600;
            range 192.168.0.128 192.168.0.191;
            allow unknown-clients;
         }
         filename "grub.efi";
         next-server 192.168.0.1;
         option subnet-mask 255.0.0.0;
         option broadcast-address 192.168.0.255;
         option ip-forwarding off;
```
이전 시나리오와 마찬가지로 이 파일에 정보가 표시되는지 확인하고, 표시되는 경우 정보로 이 동하여 TAC로 케이스 열기 섹션을 진행하십시오.

출력이 표시되지 않으면 작업 항목으로 이동하십시오.

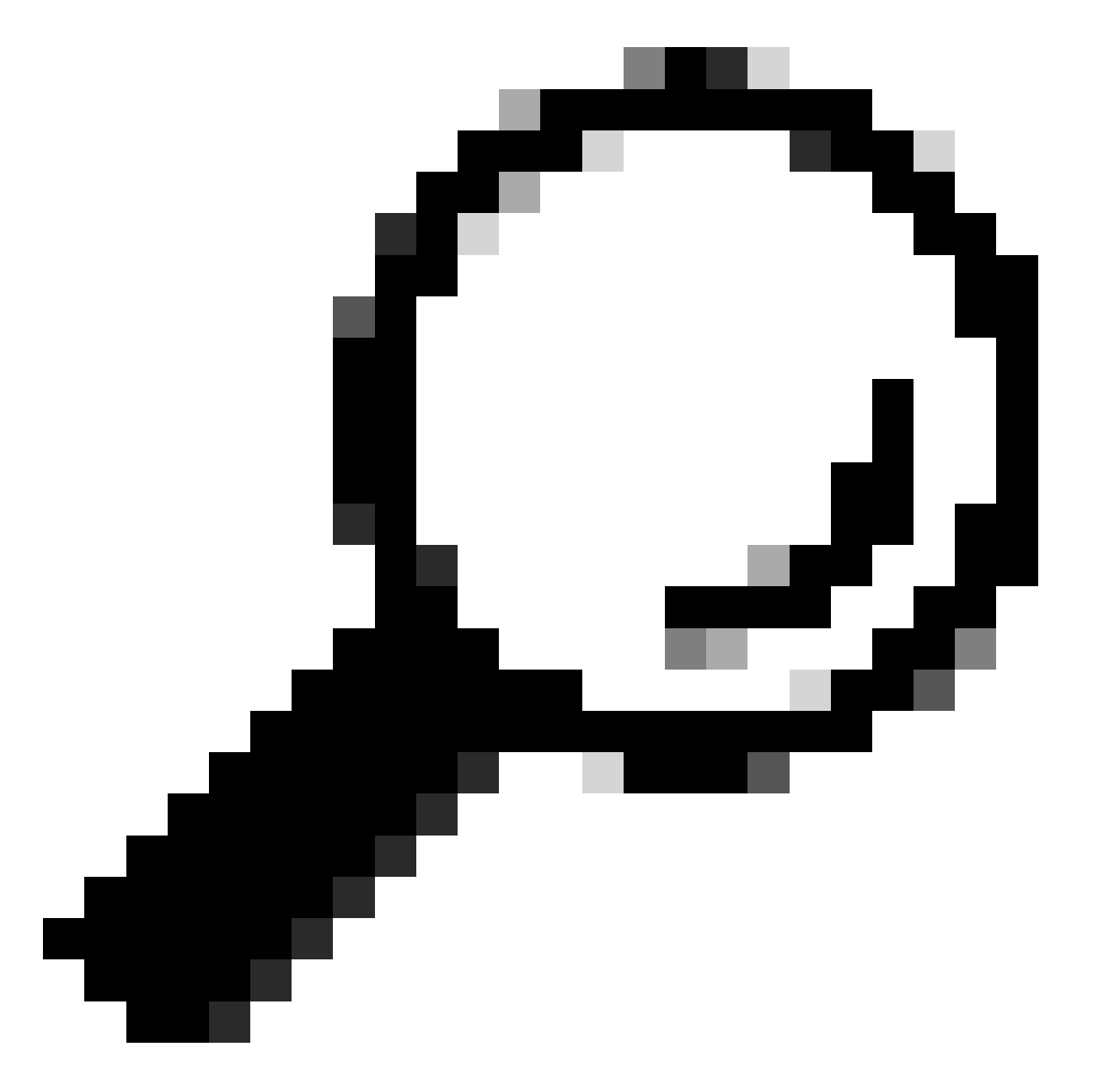

팁: 경우에 따라 그리고 시나리오에 따라 fpd 자동 업그레이드 활성화를 Admin VM 및 XR VM 둘 다로 구성해야 합니다.

## 솔루션

작업 항목

### 문제 설명 1

"I see the files in /misc/disk1/tftpboot and /etc/dhcp/dhcpd.conf displays information": XR VM에 fpd auto-upgrade를 추가합니다(자세한 내용은 [System Management Configuration Guide를](https://www.cisco.com/c/en/us/td/docs/routers/asr9000/software/711x/system-management/configuration/guide/b-system-management-cg-asr9000-711x/upgrading-fpd.html) 클릭하십 시오.)

구성이 완료되면 OIR(Online Insertion and Removal)이 라인 카드를 열고 여기에 표시되는 로그를 확인합니다.

문제 설명 2

"but/etc/dhcp/dhcpd.conf displays information(정보를 표시하는 /misc/disk1/tftpboot 에 파일이 표시 되지 않음)": 이는 Active Route Processor가 파일을 공유할 수 없는 문제일 수 있습니다.

- 이 상태가 표시된 유일한 라인 카드인지 확인합니다. 다른 라인 카드를 삽입하고 동일한 문제가 표시되면 활성 경로 프로세서가 올바른 파일을 공유하지 않는 것입니다. Route Processor에서 소프트웨어 버전을 다시 다운로드해 보십시오. 라인 카드가 예상대로 FSM에서 계속되지 않는 경우 Active Route Processor에 손상된 파일이 있을 수 있습니 다.
- 다른 라인 카드가 삽입되어 예상대로 부팅하는 경우 영향을 받는 모듈이 삽입된 상태에 서 관리 모드에서 이 명령을 실행합니다.

sysadmin-vm:0\_RSP0# hw-module location <Linecard in SW\_INACTIVE state> bootmedia network reload

이 예에서는 라인 카드 0/0/CPU0에 대해 명령이 실행됩니다.

sysadmin-vm:0\_RSP0# hw-module location 0/0 bootmedia network reload

동일한 트러블슈팅 단계를 사용하여 로그를 확인합니다. 로그가 유사한 경우 TAC에서 케이스를 여 는 데 필요한 정보 섹션을 계속하십시오.

#### 문제 설명 3

"misc/disk1/tftpboot에 파일이 표시되지 않고 /etc/dhcp/dhcpd.conf에 정보가 표시되지 않습니다.": 이 시나리오에서는 TAC에서 추가 확인이 필요합니다. TAC 섹션으로 케이스를 여는 데 필요한 정 보로 이동합니다.

TAC에서 케이스를 여는 데 필요한 정보

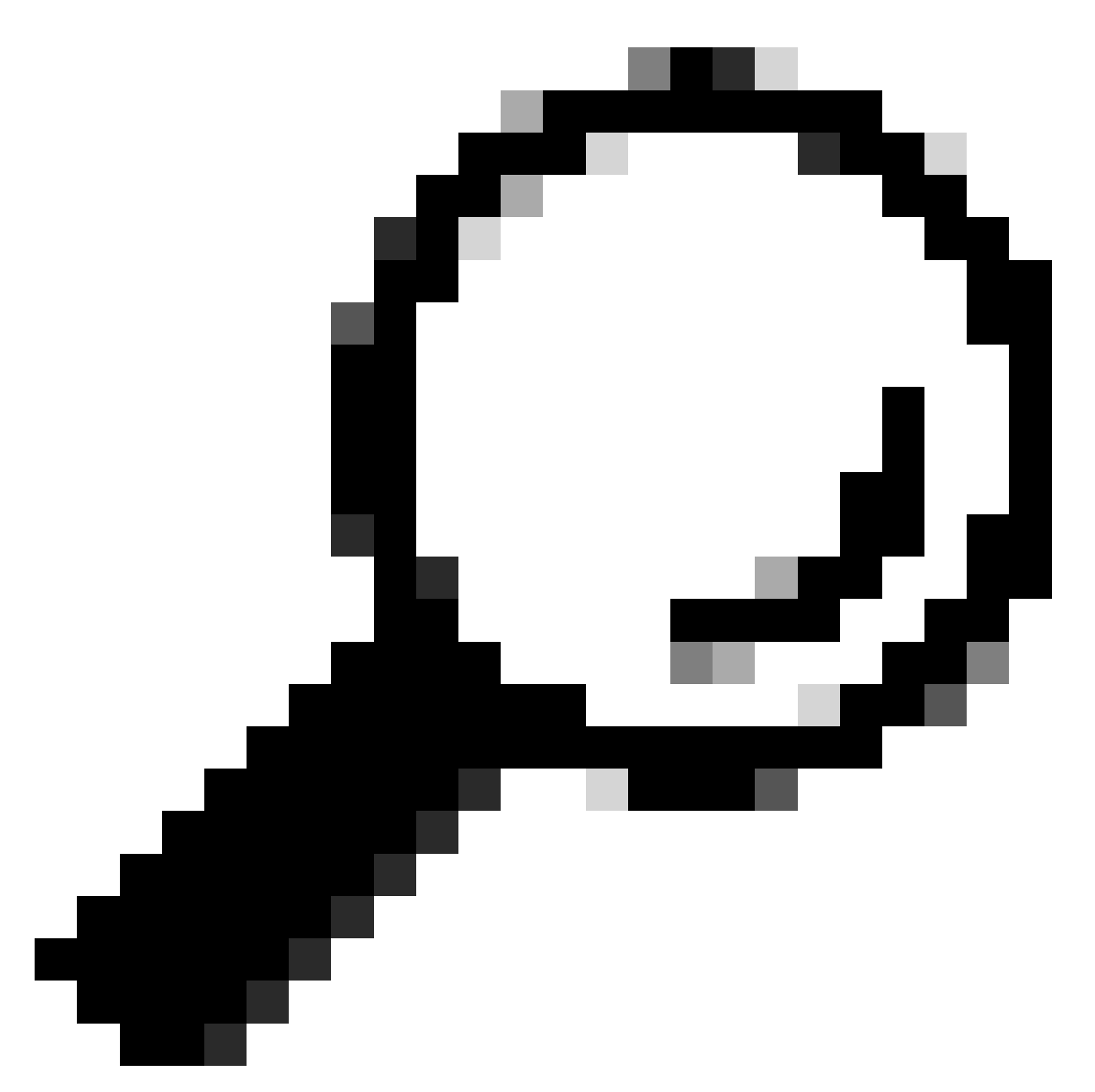

팁: 케이스를 열 때 모든 정보를 수집하여 케이스를 열어 첨부합니다(열었을 때). 따라서 조 사가 지연되지 않습니다

수집할 로그:

XR VM에서

로깅 표시

Route Processor/Linecard 콘솔 로그. 대기 Route Processor에 문제가 있는 경우 콘솔 케이 블을 이 노드에 연결하고 표시되는 출력을 로깅하십시오.

show hw-module fpd location all

XR VM에서

show controllers switch statistics location <Route Processor/Linecard>

show controllers switch statistics detail location <active Route Processor> <switch port no>

경보 표시

### 첨부할 파일:

관리 VM에서:

기술 지원 OS 표시

기술 지원 캔버스 표시

show tech-support control-ethernet

기술 지원 추적 표시

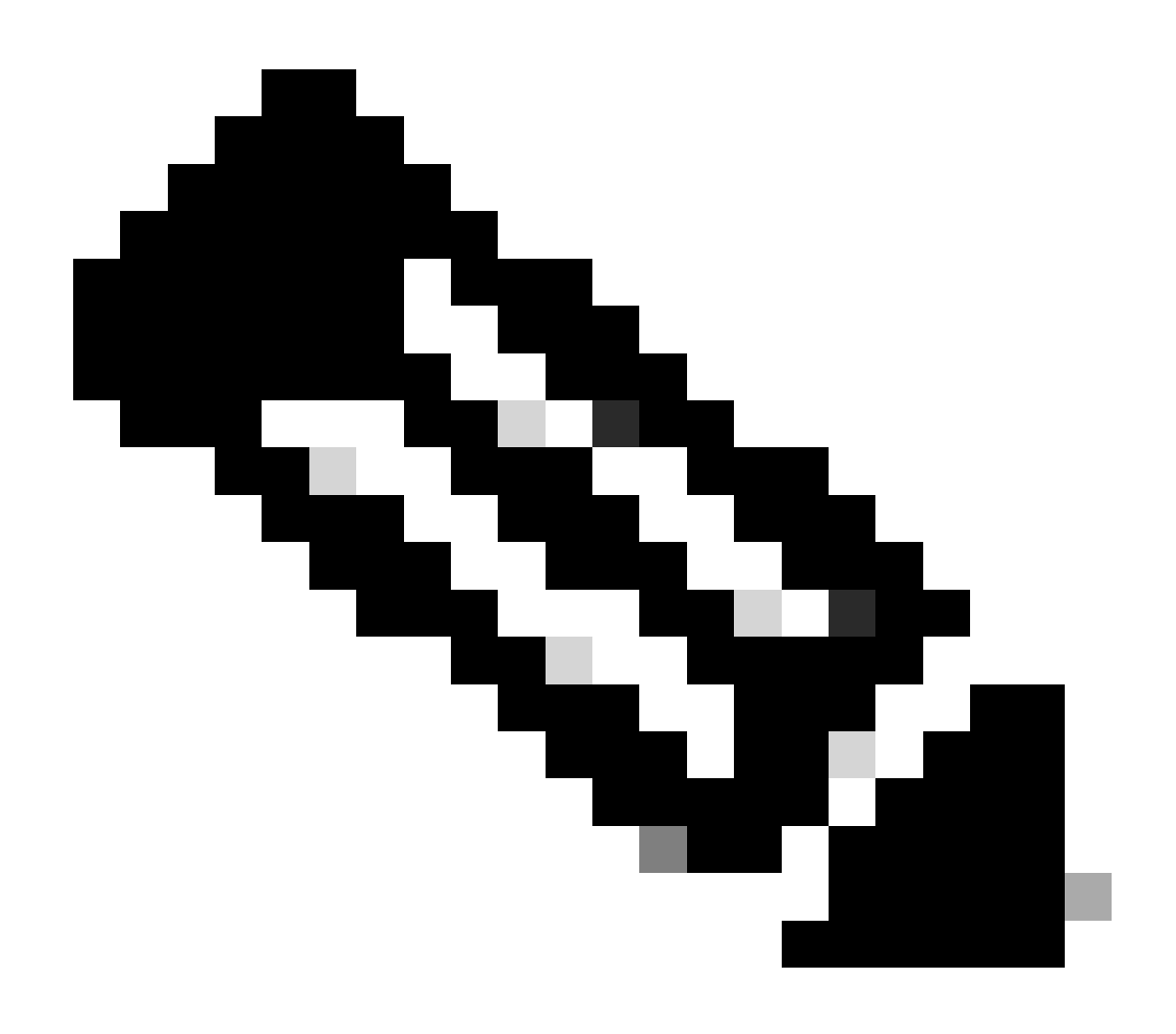

참고: Admin show techs: admin show tech를 기본 XR\_PLANE에 복사하려면 관리자 모드 에서 copy harddisk:/showtech/ harddisk:/showtech/ location 0/RSP/VM1 명령을 실행합니 다. 파일을 복사하는 데 문제가 있는 경우 다음 링크를 클릭합니다. [Show Tech Support](https://www.cisco.com/c/en/us/support/docs/ios-nx-os-software/ios-xr-software/221131-transfer-show-tech-support-files-to-xr-v.html) [files to XR VM.](https://www.cisco.com/c/en/us/support/docs/ios-nx-os-software/ios-xr-software/221131-transfer-show-tech-support-files-to-xr-v.html)

이 번역에 관하여

Cisco는 전 세계 사용자에게 다양한 언어로 지원 콘텐츠를 제공하기 위해 기계 번역 기술과 수작업 번역을 병행하여 이 문서를 번역했습니다. 아무리 품질이 높은 기계 번역이라도 전문 번역가의 번 역 결과물만큼 정확하지는 않습니다. Cisco Systems, Inc.는 이 같은 번역에 대해 어떠한 책임도 지지 않으며 항상 원본 영문 문서(링크 제공됨)를 참조할 것을 권장합니다.